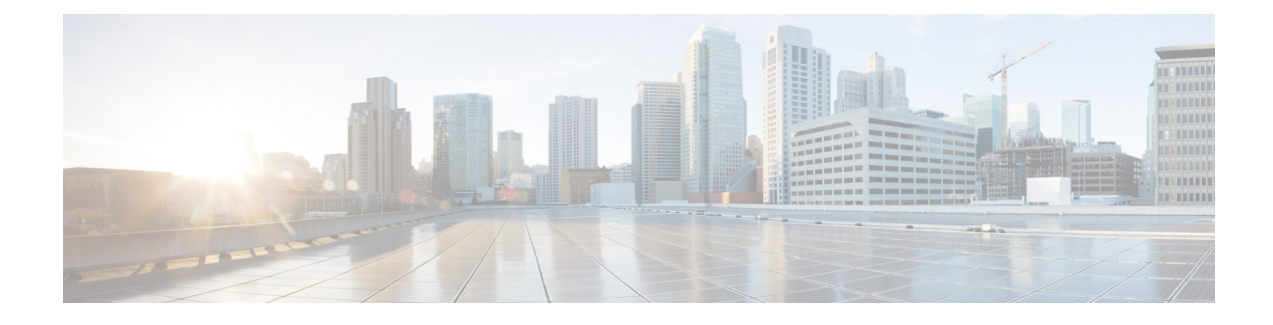

# **Replace Chassis Components**

- Replace the Latched Fan [Modules,](#page-0-0) on page 1
- Replace Fan [Modules](#page-4-0) for Cisco 8202 Router, on page 5
- Replace Fan Modules for Cisco [8202-32FH-M](#page-5-0) Router , on page 6
- [Remove](#page-7-0) SSD Card, on page 8
- [Replace](#page-8-0) AC, HVAC, or HVDC Power Supply, on page 9
- [Replace](#page-11-0) Low Voltage DC Power Supply, on page 12
- DIMM Upgrade [Procedure,](#page-12-0) on page 13

## <span id="page-0-0"></span>**Replace the Latched Fan Modules**

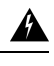

**Statement 1090—**Installation by Skilled Person **Warning**

> Only a skilled person should be allowed to install, replace, or service this equipment. See statement 1089 for the definition of a skilled person.

There are no serviceable parts inside. To avoid risk of electric shock, do not open.

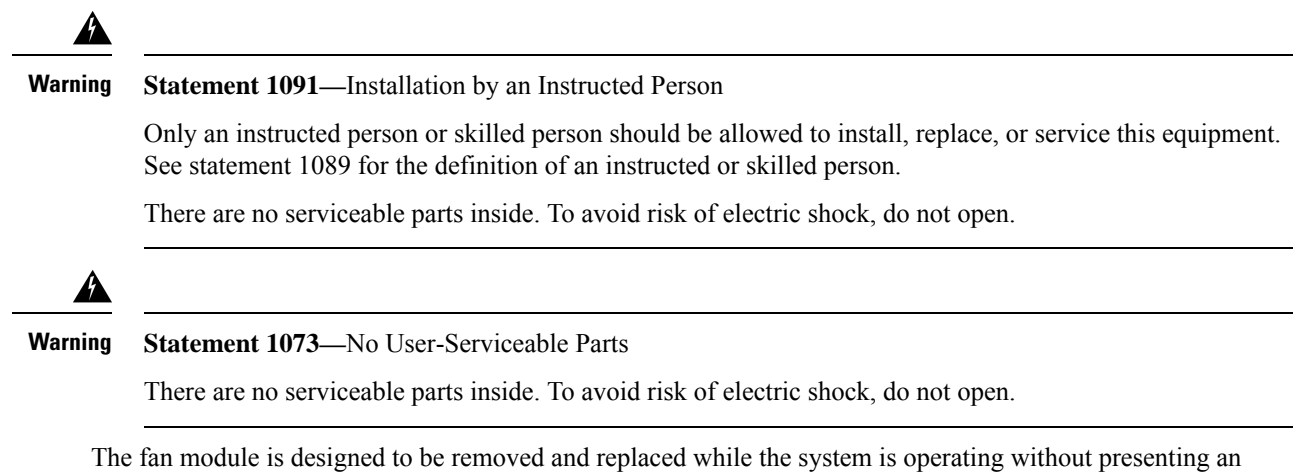

electrical hazard or damage to the system. Please keep the replacement fan modules ready prior to attempting this task.

This procedure is applicable for Cisco 8201, Cisco 8201-32FH, and Cisco 8201-24H8FH routers.

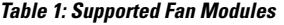

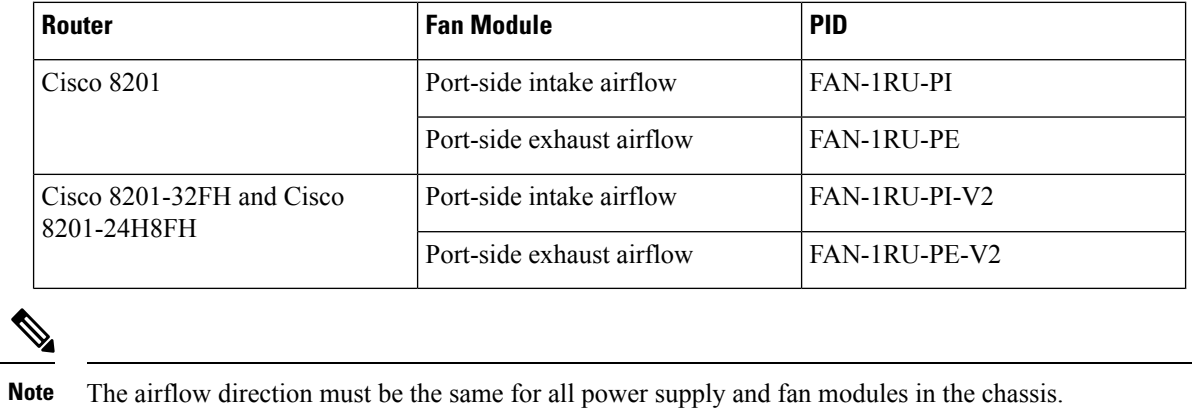

**Step 1** To remove a fan module, follow these steps:

a) Press two latches on the fan module and grasp the handle of fan module.

**Figure 1: Cisco 8201 Router — Remove Fans**

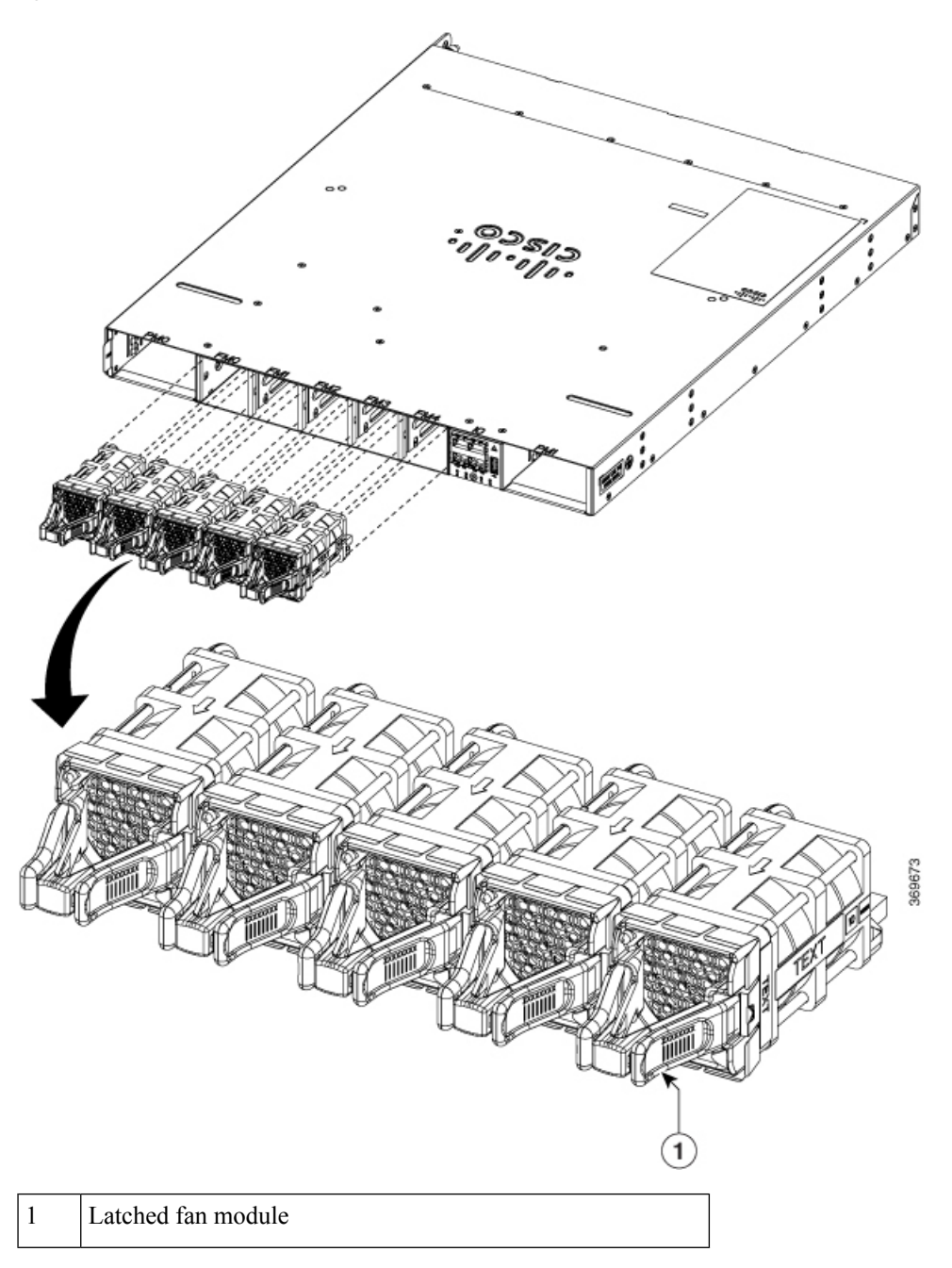

**Figure 2: Cisco 8201-32FH and Cisco 8201-24H8FH Routers — Remove Fans**

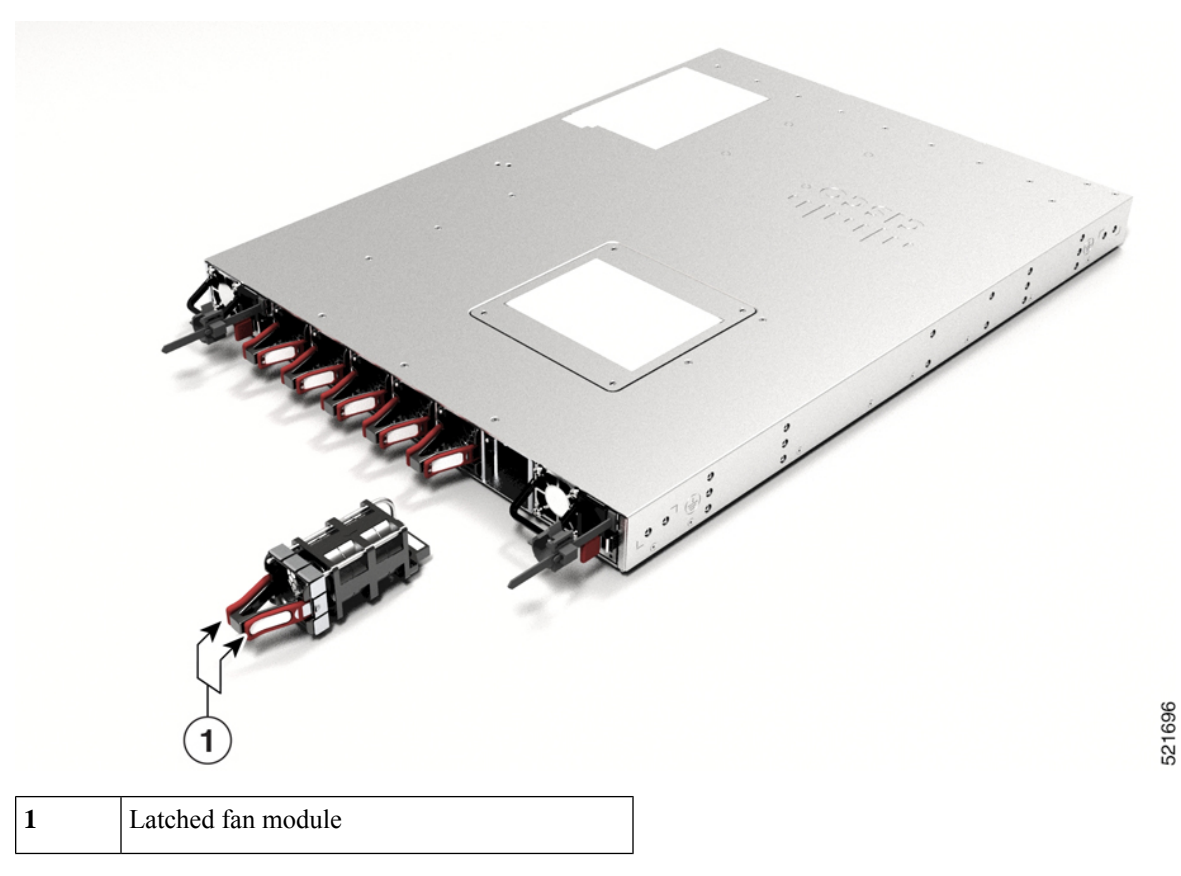

b) As you simultaneously press the latches pull the fan module fully out of the chassis.

- **Step 2** To install a fan module, follow these steps:
	- a) Hold the fan module with the LED at the top.
	- b) Align the fan module to the open fan tray slot in the chassis, and press the module all the way into the slot until the left and right latches click and are locked on the chassis.
		- If the fan module does not go all the way into the slot, do not force it. Remove the fan module and verify that it is the correct type for your router and in the correct orientation. To verify the status of fans and the speed, use the **show environment fan** command. **Note**
	- c) If the chassis is powered on, listen for the sound of the fans in operation. You should immediately hear them in operation. If you do not hear them, ensure that the fan module is inserted completely in the chassis.
		- During the fan module replacement, the other fans adjust their speed to allow for proper initialization of the new module. When you insert a new fan module, the fans may run at lower or higher speeds for a few minutes. **Note**
	- d) Verify that the fan module LED is green. If the LED is not green, one or more fans are faulty. If this situation occurs, contact your customer service representative for replacement parts.

Ш

## <span id="page-4-0"></span>**Replace Fan Modules for Cisco 8202 Router**

The fan module is designed to be removed and replaced while the system is operating without presenting an electrical hazard or damage to the system. Please keep the replacement fan modules ready prior to attempting this task.

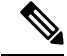

**Note** The airflow direction must be the same for all power supply and fan modules in the chassis.

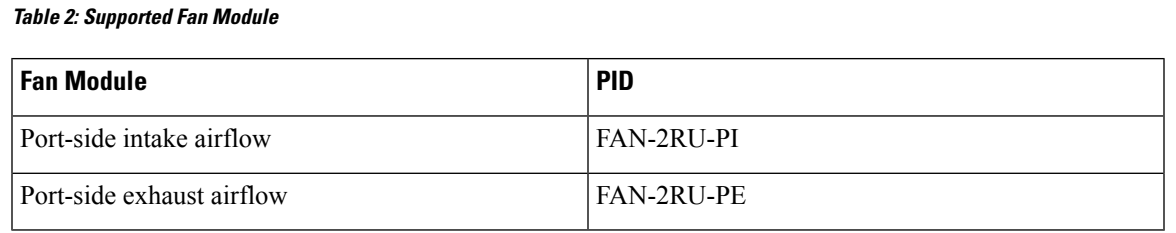

**Step 1** Unscrew the thumbscrew on the fan.

### **Figure 3: Remove Cisco 8202 Fan Modules**

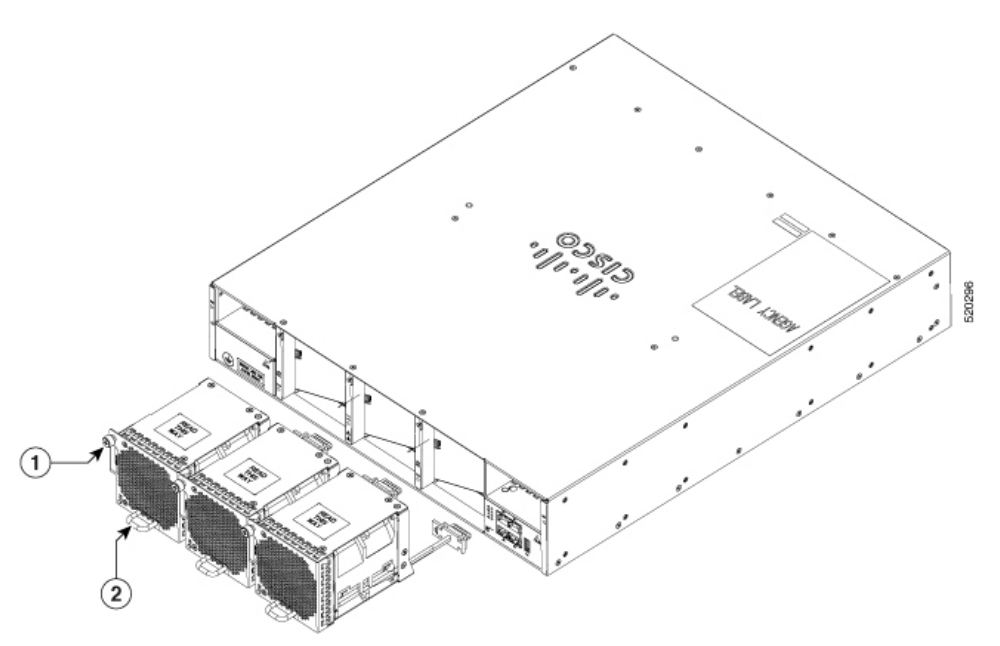

- **Step 2** Pull the handle to remove the fan to be replaced.
- **Step 3** Hold the fan module with the LED and PID label at the top.
- **Step 4** Align the fan module to the open fan slot in the chassis and press the module all the way into the slot until the front of the fan module touches the chassis.

Make sure that the thumbscrew on the fan module is aligned with the screw hole in the chassis.

**Step 5** Tighten the thumbscrew to secure the fan module in the chassis.

- **Step 6** If the chassis is powered on, listen for the fans. You should immediately hear them operating. If you do not hear them, ensure that the fan module is inserted completely in the chassis.
- **Step 7** Verify that the fan module LED is green. If the LED is not green, one or more fans are faulty. If this situation occurs, contact your customer service representative for replacement parts.

# <span id="page-5-0"></span>**Replace Fan Modules for Cisco 8202-32FH-M Router**

The fan module is designed to be removed and replaced while the system is operating without presenting an electrical hazard or damage to the system. Please keep the replacement fan modules ready prior to attempting this task.

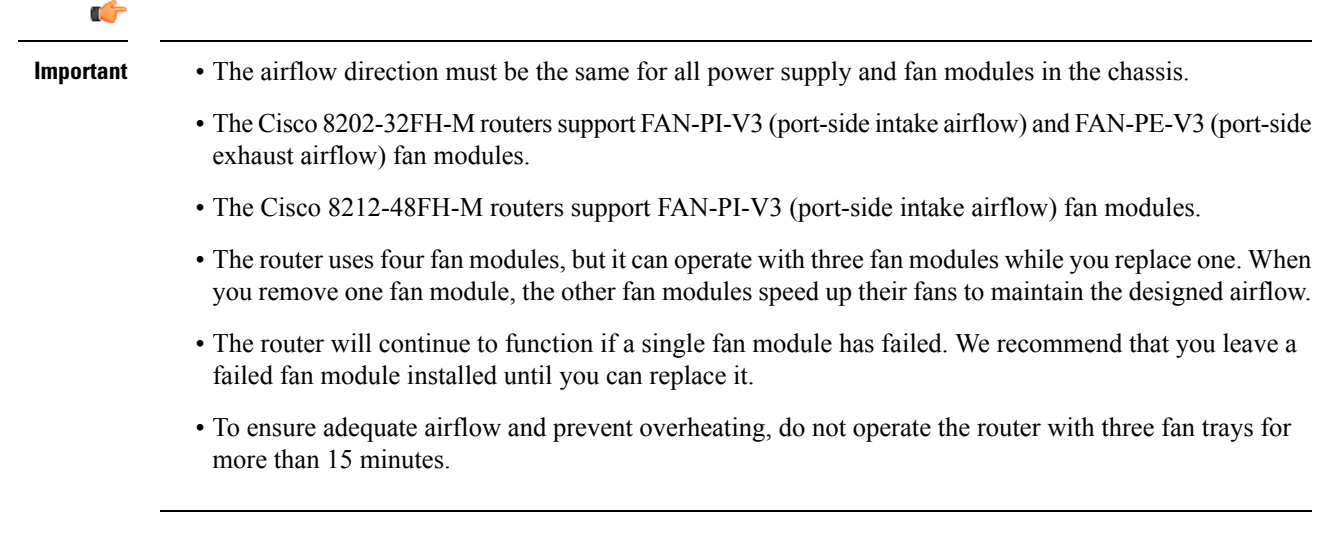

**Step 1** To remove a fan module, follow these steps:

a) Press two latches on the fan module and grasp the handle of fan module.

П

#### **Figure 4: Remove Cisco 8202-32FH -M Fan Modules**

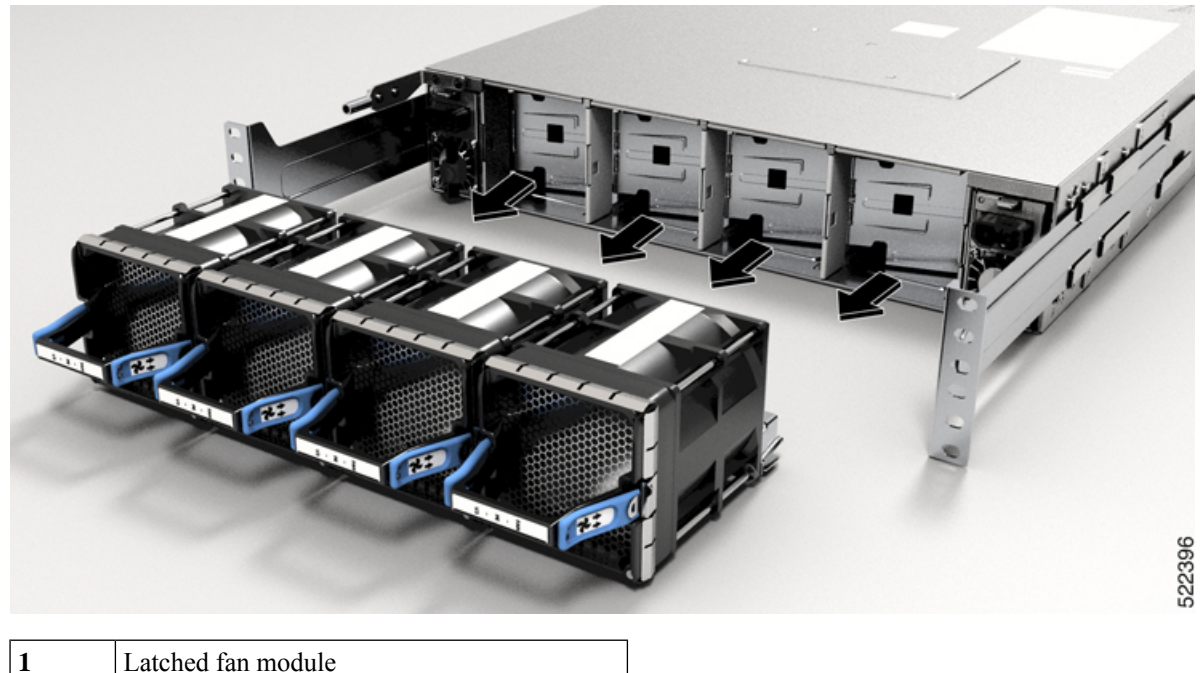

- b) As you simultaneously press the latches, pull the fan module fully out of the chassis.
- **Step 2** To install a fan module, follow these steps:
	- a) Hold the fan module with the LED at the top.
	- b) Align the fan module to the open fan tray slot in the chassis, and press the module all the way into the slot until the left and right latches click and are locked on the chassis.
		- If the fan module does not go all the way into the slot, do not force it. Remove the fan module and verify that it is the correct type for your router and in the correct orientation. To verify the status of fans and the speed, use the **show environment fan** command. **Note**
	- c) If the chassis is powered on, listen for the sound of the fans in operation. You should immediately hear them in operation. If you do not hear them, ensure that the fan module is inserted completely in the chassis.
		- During the fan module replacement, the other fans adjust their speed to allow for proper initialization of the new module. When you insert a new fan module, the fans may run at lower or higher speeds for a few minutes. **Note**
	- d) Verify that the fan module LED is green. If the LED is not green, one or more fans are faulty. If this situation occurs, contact your customer service representative for replacement parts.

## <span id="page-7-0"></span>**Remove SSD Card**

The Cisco 8201-24H8FH Router comes with a M.2 Solid State Drive (SSD) card. We recommend you remove theSSD card before shipping the hardware for a Return Merchandise Authorization (RMA) request. Removal of the card enforces customer data security while performing an RMA.

You can access the card by removing the four screws from the access panel on the top of the router.

#### **Figure 5: Replace or Remove the SSD Card**

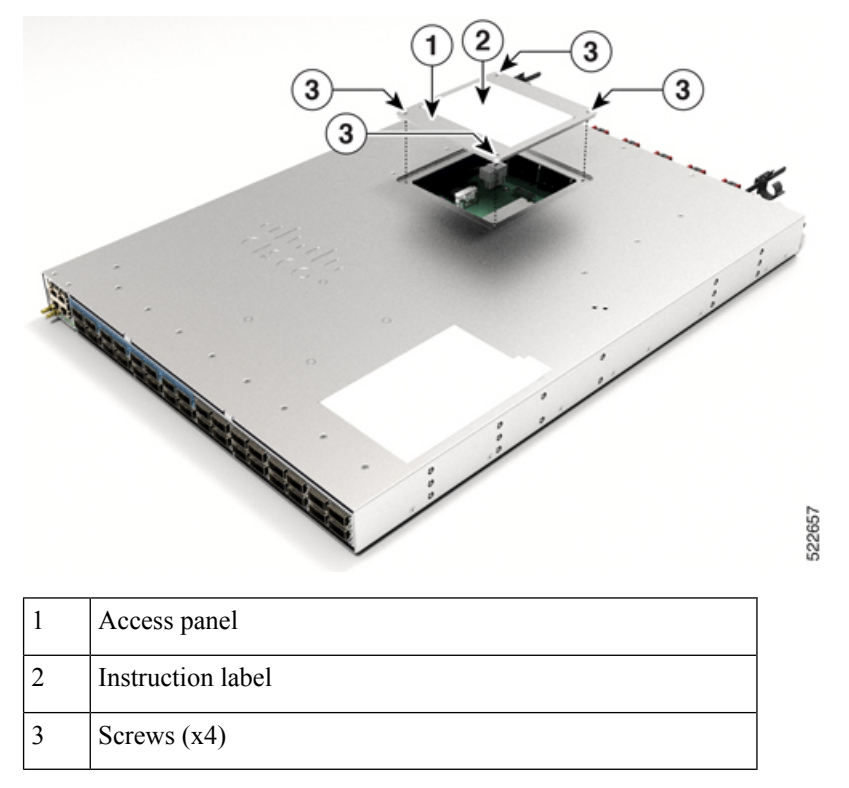

To remove the card, follow the card removal instructions on the access panel label.

Ш

**Figure 6: Card Removal Instruction Label**

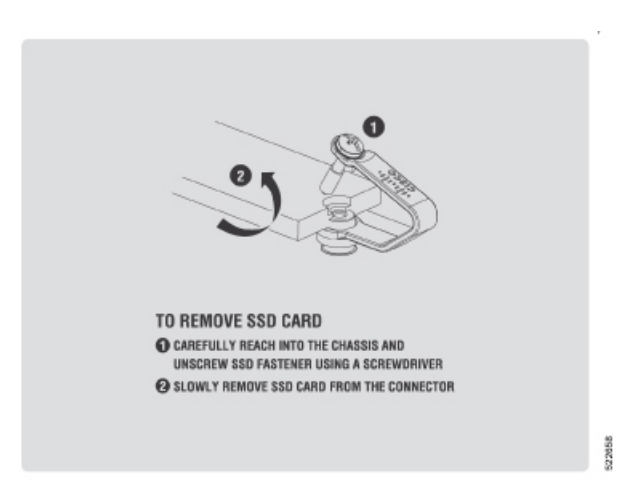

# <span id="page-8-0"></span>**Replace AC, HVAC, or HVDC Power Supply**

This procedure below applies to the following power supply units (PSUs):

- PSU1.4KW-ACPI/PE
- PSU2KW-ACPI/PE
- PSU2KW-HVPI
- PSU3KW-HVPI

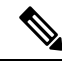

We recommend that you occupy both the power supply slots of the fixed port routers with power supplies. In case a power module fails, it is recommended to retain the failed power module in its slot until it is replaced with a new power module. This recommendation ensures that the system airflow is not impacted adversely, which may then result in the overheating of the router and its components. Duration to replace the PSU at ambient room temperature (23-degree C to 27-degree C) is within 5 minutes. **Note**

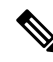

When installing or replacing power supplies, ensure that input voltage and power supply capacity remain the same for both the power supplies. If changing to a different power supply capacity (that is, 2KW to 3KW) or input type (AC to DC), the system must be powered down, and both power supplies must be replaced while the system is still powered down. **Note**

To replace a single PSU (for example, due to PSU failure), follow the procedure below.

To replace both PSUs (for example, to change type or output of PSU), disconnect power from both PSUs and follow the procedure below.

**Step 1** Disconnect the power cord of the PSU that must be replaced. If you use the Saf-D-Grid power cord, then press the latch before pulling the power cord out from the power supply.

**Note** In case of an AC PSU, remove the cord retention from the AC PSU before disconnecting the AC power cord.

- **Step 2** Press the tab inward to unlatch the PSU, and pull the handle to remove the PSU.
- **Step 3** Insert the new PSU.
	- If the PSU does not go all the way into the slot, do not force it. Remove the PSU and verify that it is the correct type for your router and in the correct orientation. **Note**
- **Step 4** Connect the power cord to the PSU. Ensure that the connector is completely fixed.

For an AC PSU that has an IEC connector (example, 2KW PSU), fix the cord retention to the power supply. For an AC/HVDC PSU (example, 3KW PSU) that has Saf-D-Grid power cord, ensure that power cord is latched. **Note**

- **Step 5** Turn on the power at source.
- **Step 6** Wait till the PSU LED color turns green. Verify the power using the **show environment power** command after the router boots up.

### **Figure 7: Cisco 8202 Router — Remove Power Supply**

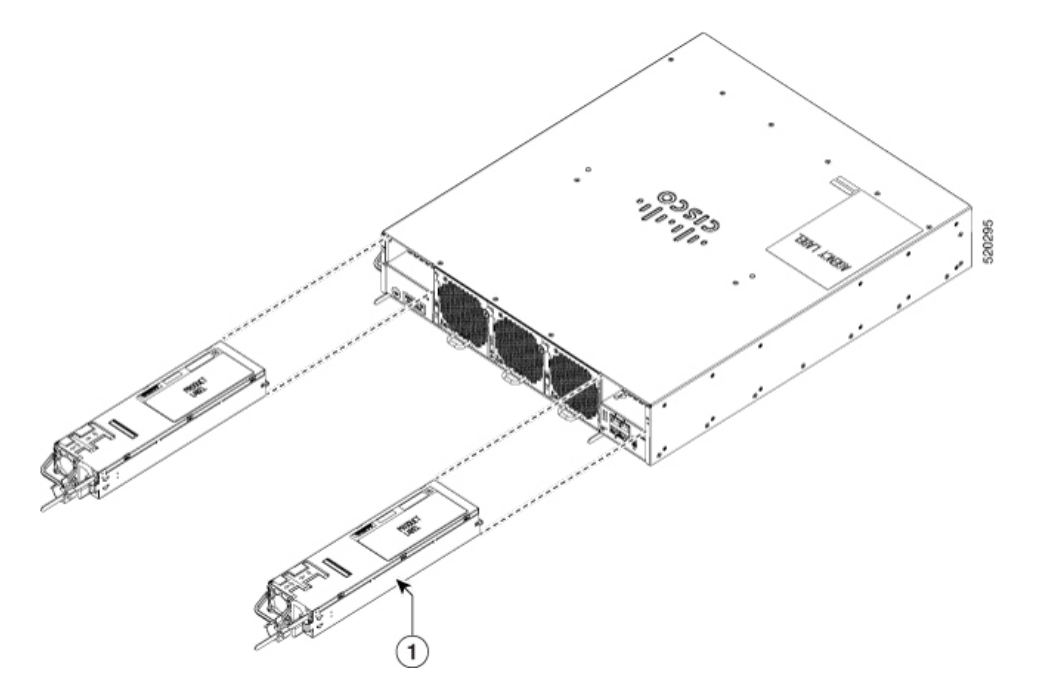

**Figure 8: Cisco 8201-32FH and Cisco 8201-24H8FH Routers — Remove Power Supply**

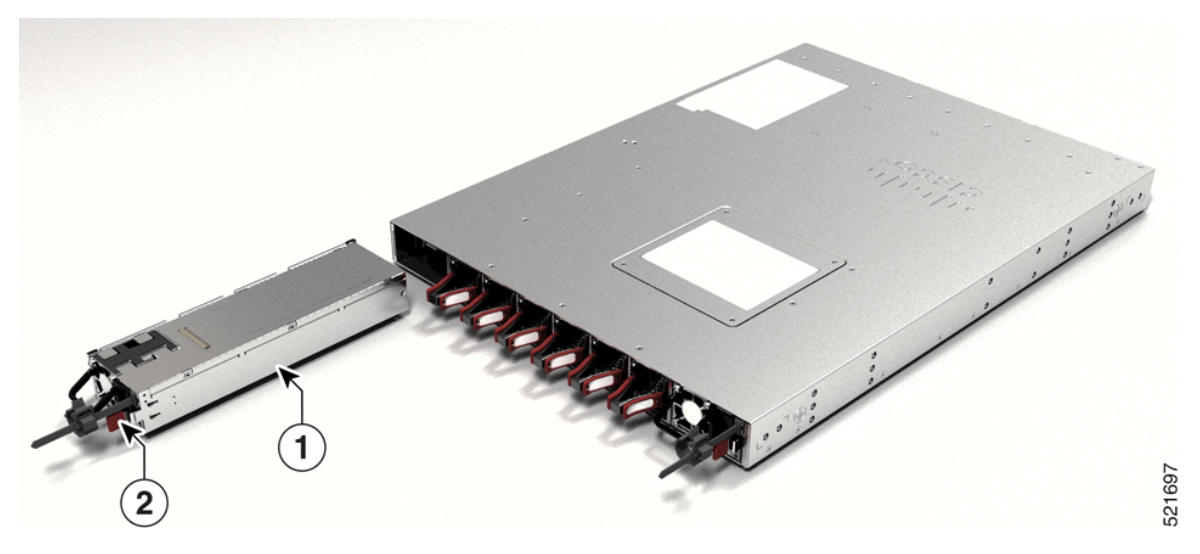

**Figure 9: Cisco 8202-32FH -M Router — Remove Power Supply**

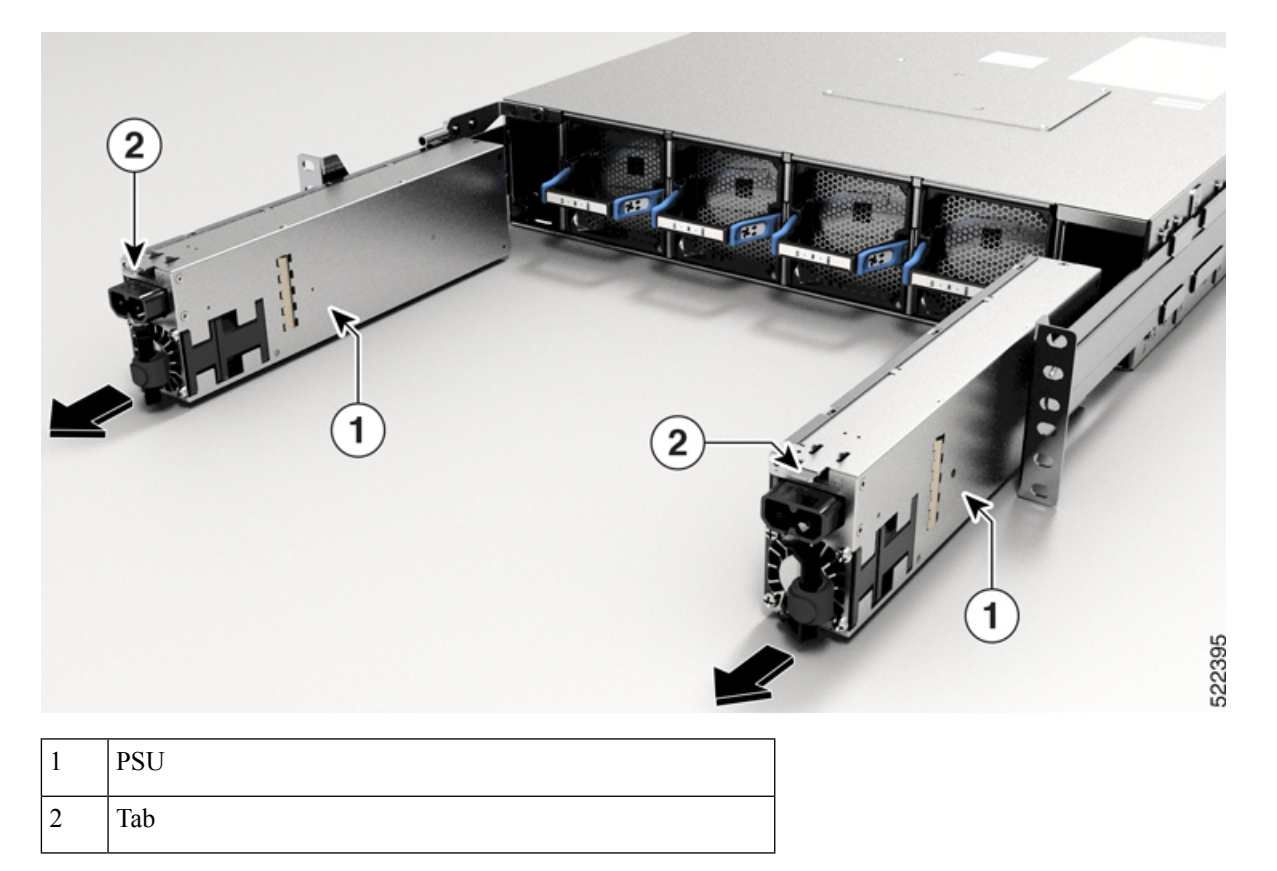

**Replace Chassis Components**

## <span id="page-11-0"></span>**Replace Low Voltage DC Power Supply**

This procedure below applies to the following power supply units:

• PSU2KW-DCPI/PE- This PSU has 2-pin connector cable.

When installing or replacing power supplies, ensure that input voltage and power supply capacity remain the same for both the power supplies. If changing to a different power supply capacity or input type (AC to DC), the system must be powered down, and both powersupplies must be replaced while the system isstill powered down. **Note**

To replace a single PSU (for example, due to PSU failure), follow the procedure below.

To replace both PSUs (for example, to change type or output of PSU), disconnect power from both PSUs and follow the procedure below.

We recommend that you occupy both the power supply slots of the fixed port routers with power supplies. In case a power module fails, it is recommended to retain the failed power module in its slot until it is replaced with a new power module. This recommendation ensures that the system airflow is not impacted adversely, which may then result in the overheating of the router and its components. Duration to replace the PSU at ambient room temperature (23-degree C to 27-degree C) is within 5 minutes. **Note**

**Step 1** Disconnect the power cable of the PSU that must be replaced.

In case of PSU2KW-DCPI/PE PSU, press the latch before pulling the power cord out from the PSU.

- **Step 2** Press the tab inward to unlatch the PSU, and hold on to the terminal block and pull the PSU.
- **Step 3** Insert the new PSU.

If the PSU does not go all the way into the slot, do not force it. Remove the PSU and verify that it is the correct type for your router and in the correct orientation. **Note**

**Step 4** Connect the PSU cable.

In case of PSU2KW-DCPI/PE PSU, insert the power cord into the PSU.

- **Step 5** Turn on the power at source.
- **Step 6** Wait till the PSU LED color turns green. Verify the power using the **show environment power** command after the router boots up.

П

### <span id="page-12-0"></span>**DIMM Upgrade Procedure**

Earlier versions of the Cisco 8202-32FH-M router were shipped with 32GB of memory. Newer versions are shipped with 64GB of memory. You can upgrade the router from 32GB to 64GB using memory upgrade PID DIMM-64G=.

#### **Verifying the Hardware Version and Memory Configuration**

To verify the current hardware version, use the **show diag details location 0/RP0/CPU0** command.

In the examples below, the Version Identifier and Deviation #1 fields indicate the installed memory:

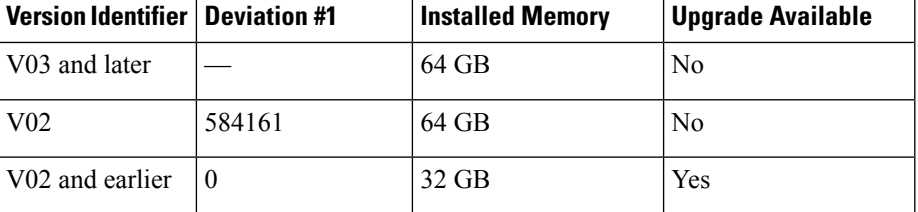

The below example shows Version Identifier as V02 and Deviation #1 as 0, indicating that there is 32GB of memory installed. Proceed with the memory upgrade procedure.

#### RP/0/RP0/CPU0:ios# **show diag details location 0/RP0/CPU0**

0/RP0/CPU0-Base Board IDPROM - Cisco 8200 2RU 32x400G QSFP56-DD w/IOS XR HBM MACsec Info error Controller Family<br>Controller Family<br>Control 19647 Controller Type : 0647 PID : 8202-32FH-M<br>**Version Identifier : v02** rip<br>**Version Identifier**<br>UDI Description : Cisco 8200 2RU 32x400G QSFP56-DD w/IOS XR HBM MACsec<br>: FLM27040B1Z Chassis Serial Number : FLM27040B1<br>Top Assy. Part Number : 68-7442-03 Top Assy. Part Number Top Assy. Revision : CO<br>
PCB Serial Number : FLM27010309 PCB Serial Number : FLM27010309<br>PCA Number : 73-20590-01 PCA Number PCA Revision PCA Revision : CO<br>CLEI Code : CMMX800ARB ECI Number : 477603 **Deviation Number # 1** : **0** Deviation Number # 2 : 0 Deviation Number # 3 : 0 Deviation Number # 4 : 0 Deviation Number # 5 : 0 Manufacturing Test Data : 00 00 00 00 00 00 00 00 Calibration Data : 00000000 Chassis MAC Address : 9c54.1644.1600<br>
MAC Addr. Block Size : 512 MAC Addr. Block Size Hardware Revision : 1.0 Device values # 1 : 42 00 00 00 00 00 00 00

The below example shows Version Identifier as V02 and Deviation #1 as 584161, indicating that there is 64GB of memory installed. No memory upgrade is required.

RP/0/RP0/CPU0:ios# **show diag details location 0/RP0/CPU0**

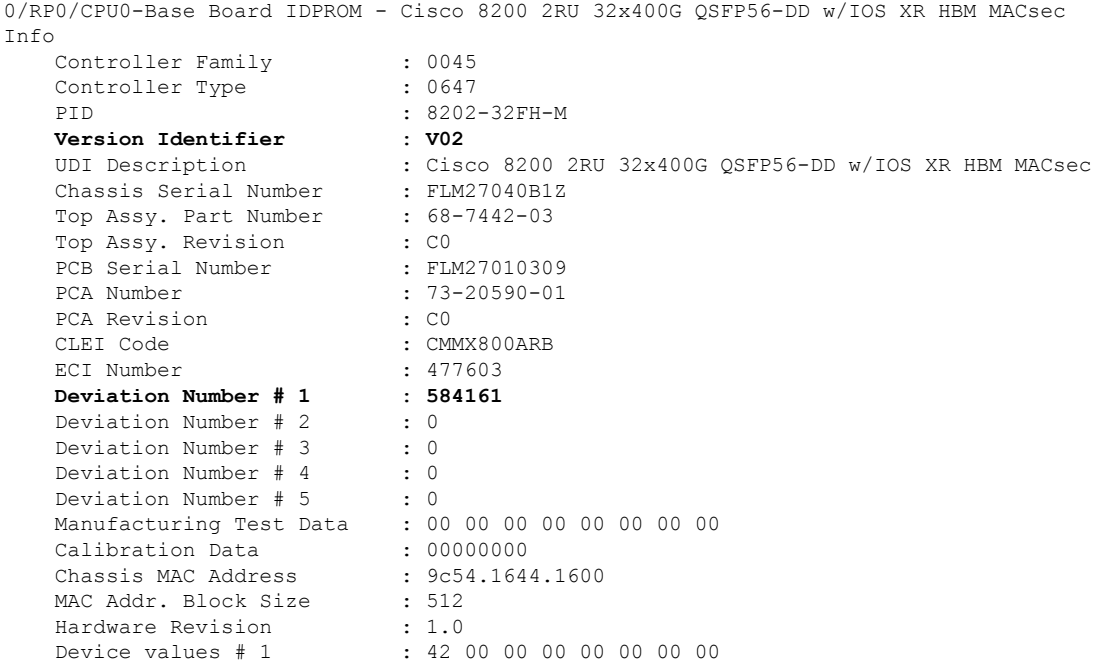

To verify the current memory configuration, use the **show memory summary location0/RP0/CPU0** command. The following example shows the installed memory as 64GB. No memory upgrade is required.

RP/0/RP0/CPU0:ios# **show memory summary location 0/RP0/CPU0**

node: node0\_RP0\_CPU0 ------------------------------------------------------------------ **Physical Memory: 63808M total** (58196M available) Application Memory : 63808M (58196M available) Image: 4M (bootram: 0M) Reserved: 0M, IOMem: 0M, flashfsys: 0M Total shared window: 318M

### **Upgrading the Memory**

The Cisco 8202-32FH-M router uses two Dual Inline Memory Modules (DIMMs), one stacked on top of the other. To upgrade the memory, you will remove two 16GB DIMMs and insert two 32GB DIMMs. To access the DIMMs, you must remove the chassis cover.

 $\bigwedge$ **Caution**

Use only the memory from the DIMM-64G= upgrade kit. You must install both DIMMs in this upgrade. Do not attempt to install other devices or DIMMs not approved by Cisco in the DIMM sockets.

Ш

### **Before you begin**

**Note** Before proceeding, ensure that you have the proper tools and ESD-prevention equipment available.

- **Step 1** Attach an ESD-preventive wrist or ankle strap and follow its instructions for use.
- **Step 2** Label and remove all interface cables.
- **Step 3 Warning Statement 1046—**Installing or Replacing the Unit

To reduce risk of electric shock, when installing or replacing the unit, the ground connection must always be made first and disconnected last.

If your unit has modules, secure them with the provided screws.

Disconnect the power and ground connections.

- **Step 4** Remove chassis from rack (refer to Rack Mount the [Chassis\)](b-8000-hardware-installation-guide-fixed-port_chapter3.pdf#nameddest=unique_20).
- **Step 5** Place the router on a flat antistatic surface.
- **Step 6 Caution** Allow at least 15 minutes to allow the chassis and internal components to cool before removing the cover.

Using a T8 Torx screwdriver, remove the 28 screws indicated in the figure below:

- 5 screws along each side
- 18 screws on the top

### **Figure 10: Removing the Screws and Cover**

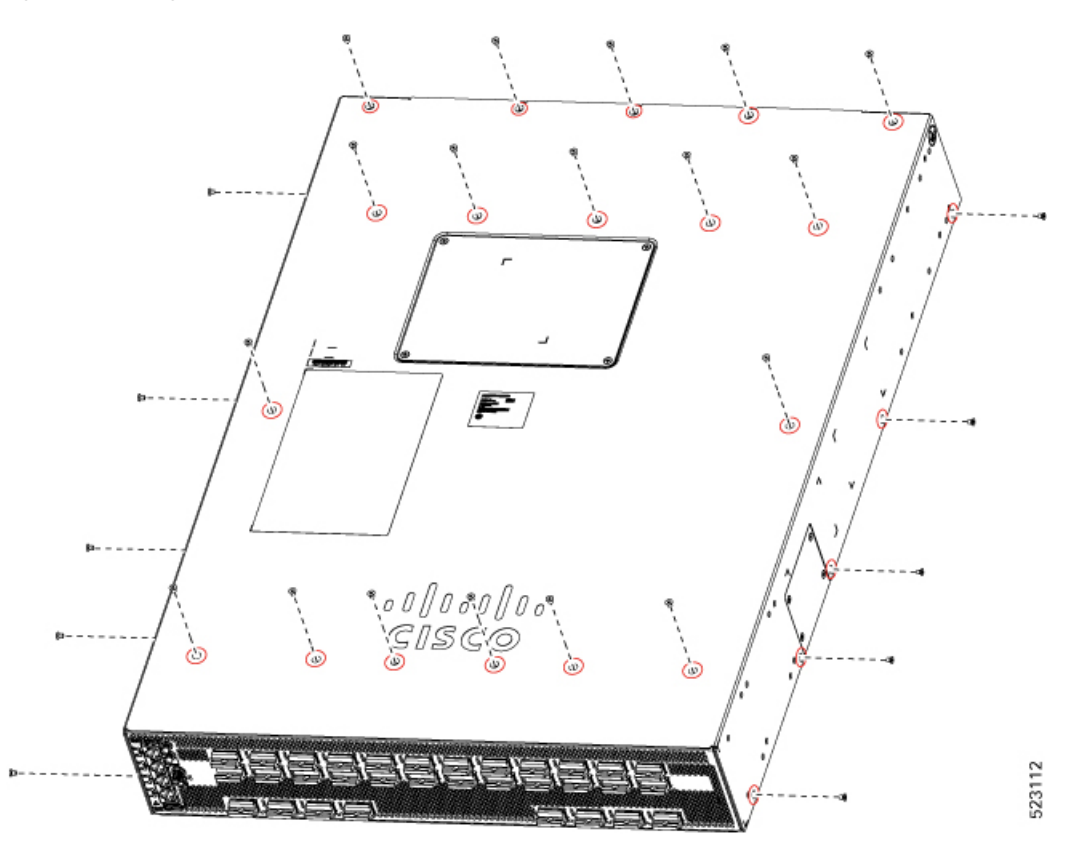

**Step 7** Remove the cover.

### **Step 8 Warning Statement 1079—**Hot Surface

This icon is a hot surface warning. To avoid personal injury, do not touch without proper protection.

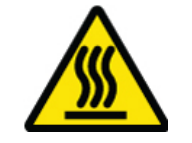

Locate the DIMM sockets on the router. Avoid touching heatsinks, brackets, and cables.

### **Figure 11: DIMM Socket Location**

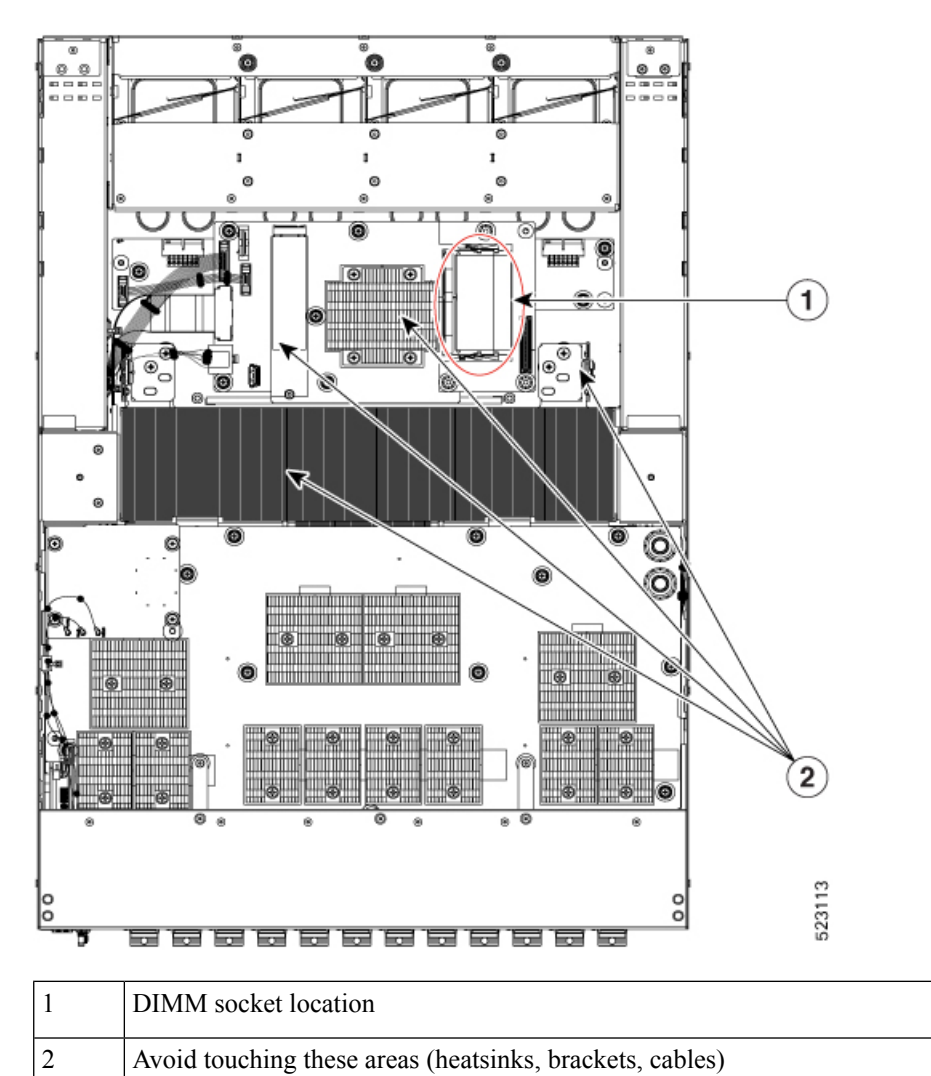

<span id="page-16-0"></span>**Step 9 Note** The router uses two DIMMs, one stacked on top of the other. Remove the upper DIMM first, then remove the lower DIMM.

> Remove the top DIMM from the socket by pulling the locking spring clips on both sides of the DIMM holder outward and tilt the DIMM free of the clips. Be careful not to break the clips on the DIMM connector.

**Figure 12: Removing the DIMM**

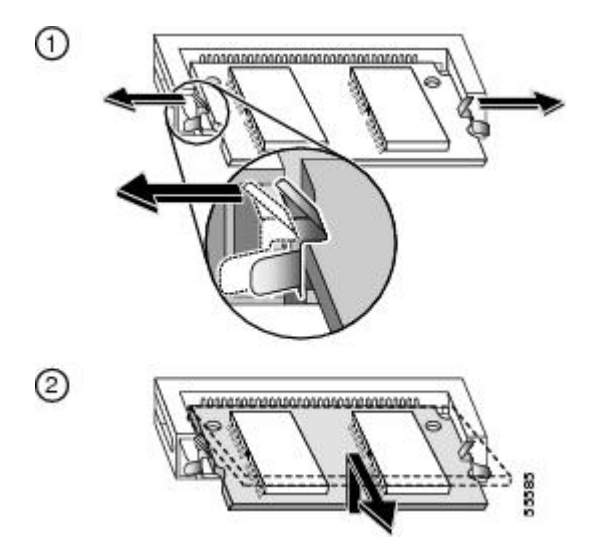

<span id="page-17-0"></span>**Step 10 Caution** DIMMs are sensitive components that are susceptible to ESD damage. To prevent ESD damage, handle DIMMs by the edges only; avoid touching the memory modules, pins, or traces (the metal fingers along the connector edge of the DIMM).

Hold the DIMM by its edges, gently lift and remove it, and place it on an antistatic mat or foam.

### **Figure 13: Handling <sup>a</sup> DIMM**

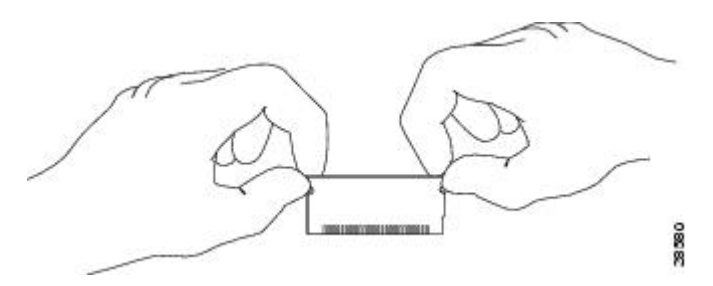

- <span id="page-17-1"></span>**Step 11** Repeat Steps Step 9, on [page](#page-17-0) 17 and Step 10, on page 18 for the bottom DIMM.
- **Step 12** Remove one upgrade DIMM from the antistatic container.
- **Step 13** Hold the DIMM by its edges.
- **Step 14** Tilt the DIMM to approximately the same angle as the socket and insert the connector edge into lower DIMM socket. Note the notch (key) on the bottom edge of the DIMM. This key assures correct orientation of the DIMM in the socket.
	- When inserting the DIMM, use firm but not excessive pressure. If you damage a socket, you will have to return the router to Cisco for repair. **Caution**
- **Step 15** Press the DIMM down until it is secured by the spring clips.

**Figure 14: Installing the DIMM**

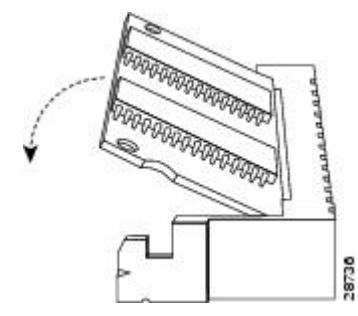

- <span id="page-18-0"></span>**Step 16** When the DIMM is installed, check the two alignment holes, and ensure that the spring retainer is visible. If it is not, the DIMM is not seated properly. If the DIMM appears misaligned, carefully remove it and reseat it in the socket. Push the DIMM firmly back into the socket until the retainer springs snap into place.
- **Step 17** Repeat Steps Step 12, on [page](#page-17-1) 18 through Step 16, on [page](#page-18-0) 19 for the second (**upper**) DIMM.
- **Step 18** Install the cover and 28 screws using a T8 Torx screwdriver. Tighten the screws to 5 in-lb (0.56 Nm) of torque.

**Figure 15: Installing the Cover and Screws**

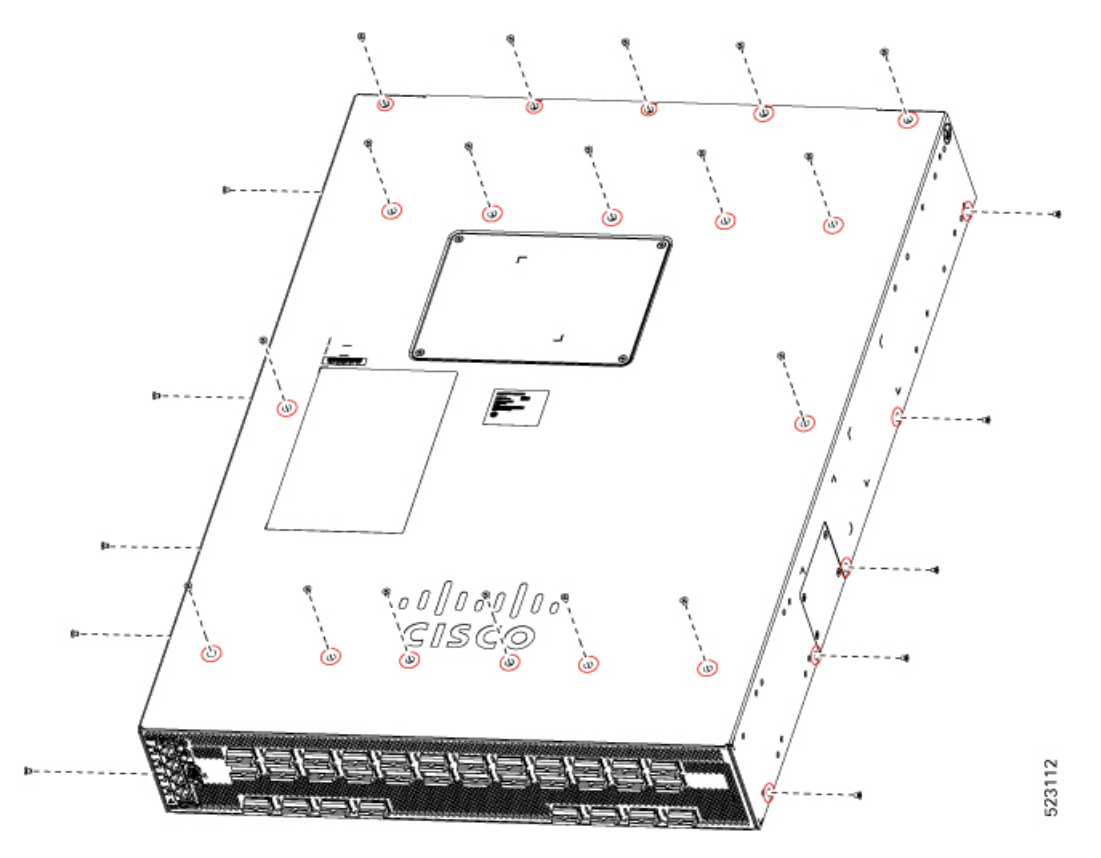

**Step 19** Install the chassis in the rack (refer to Rack Mount the [Chassis](b-8000-hardware-installation-guide-fixed-port_chapter3.pdf#nameddest=unique_20)).

### **Step 20 Warning Statement 1046—**Installing or Replacing the Unit

To reduce risk of electric shock, when installing or replacing the unit, the ground connection must always be made first and disconnected last.

If your unit has modules, secure them with the provided screws.

Reconnect the ground, power, and interface cables.

**Step 21** After the system boots up, use the **show memory summary location 0/RP0/CPU0** command to verify the memory configuration.